## **Lathund för Teams på iPad**

Nedan kommer följande exempel visas:

- Ladda ner och kom igång
- Bjud in till möte via Teams mötesbokning

## **Ladda ner och kom igång med teams**

1. Öppna appstore och sök efter teams. Ladda ner

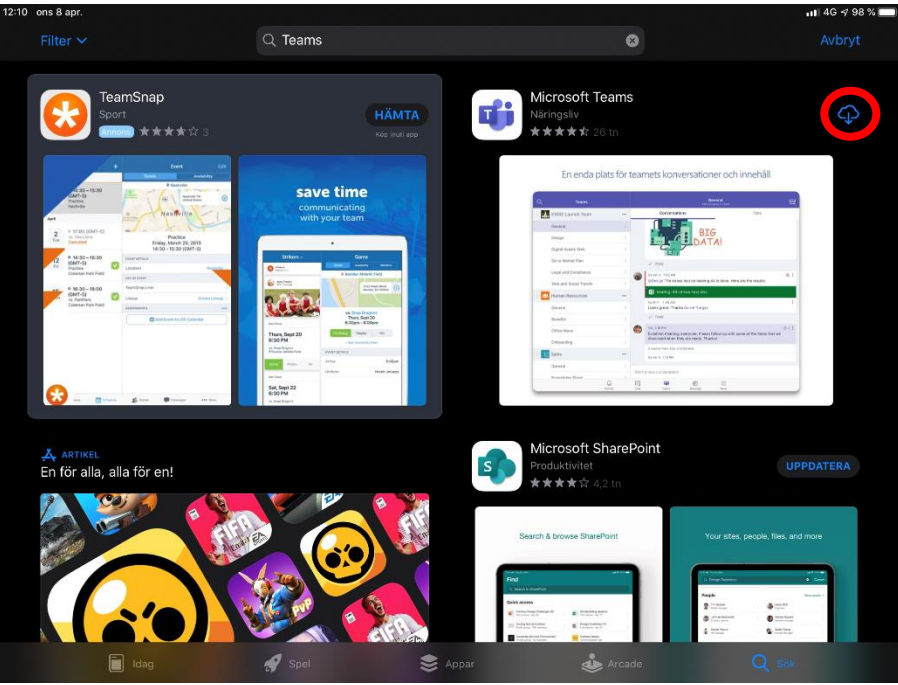

2. Starta appen och logga in med kontouppgifter

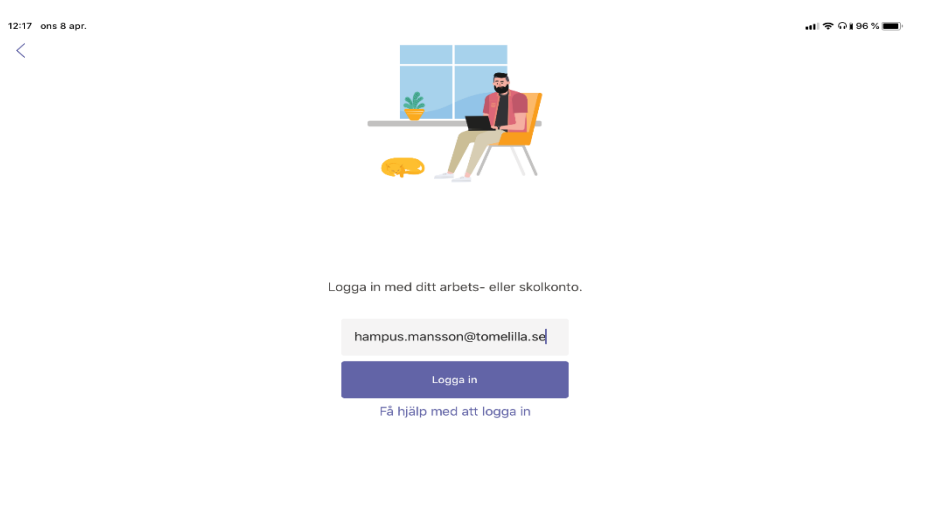

3. Använd ditt @Tomelilla konto och lösenord sen är du inne!

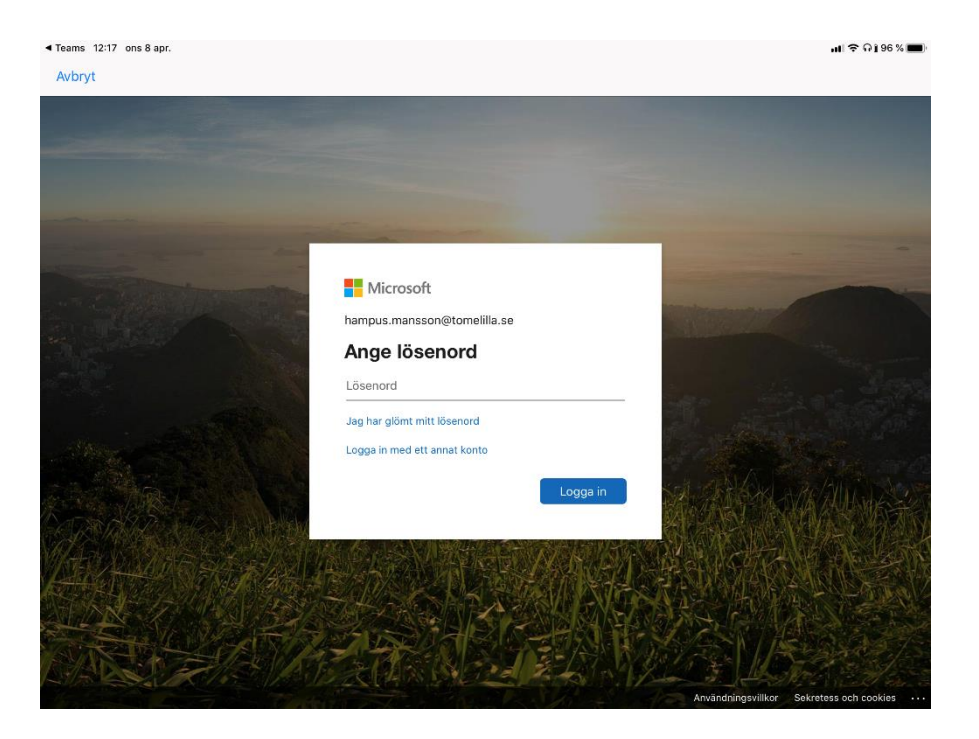

## **Bjud in till möte via Teams mötesbokning**

1. Klicka på kalender i menyn, och sen lägg till möte. Fyll i namn på mötesinbjudan och till vem du vill skicka inbjudan per mail, samt när det ska äga rum. Ha ett trevligt möte!

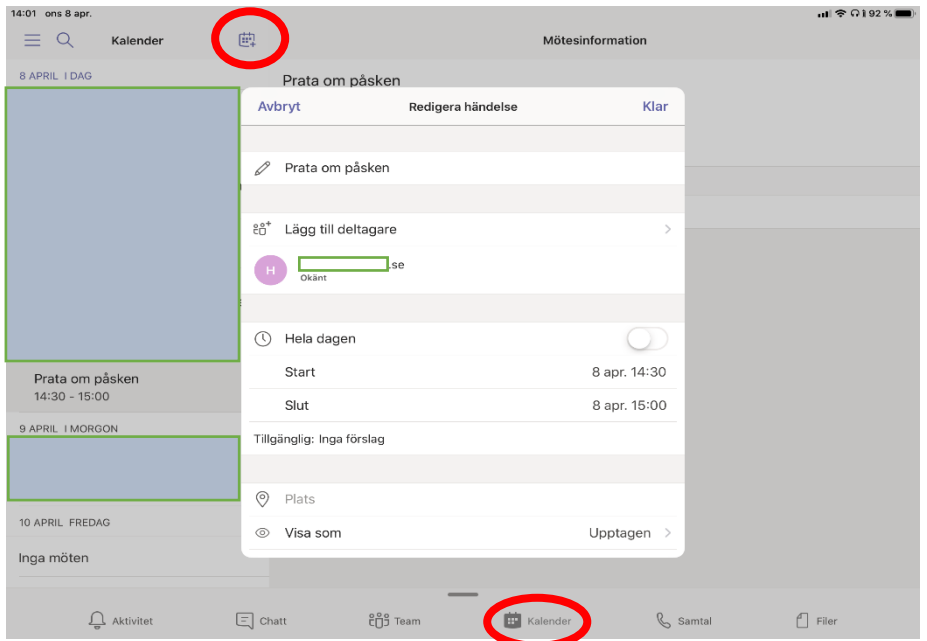

2. För att ansluta till ditt möte, klicka på mötet i kalendern och sen en blå ruta som heter "Anslut"